## **Construire une route sous Visitor3**

Pré-requis :

- Avoir téléchargé le répertoire Roads des "Bis Samples" dans le répertoire CA du disque P: - Après avoir copié le **roads.pbo** depuis le répertoire ArmA original, en utilisant un outil "dépéboïser" le fichier et extraire le sous-répertoire Data. Copier ce répertoire Data dans le répertoire Roads.

Création des listes d'éléments de routes à utiliser :

Après avoir ouvert le .pew de votre projet, selectionner Tools dans la barre de menu, puis Roads ... dans le menu déroulant.

Une fenêtre s'ouvre avec 2 onglets "Roads" et "Crossroads" et sur la droite 3 options "Edit", "Add" et "Delete". Pour créer une catégorie de routes, cliquer sur "Add" une nouvelle fenêtre s'ouvre.

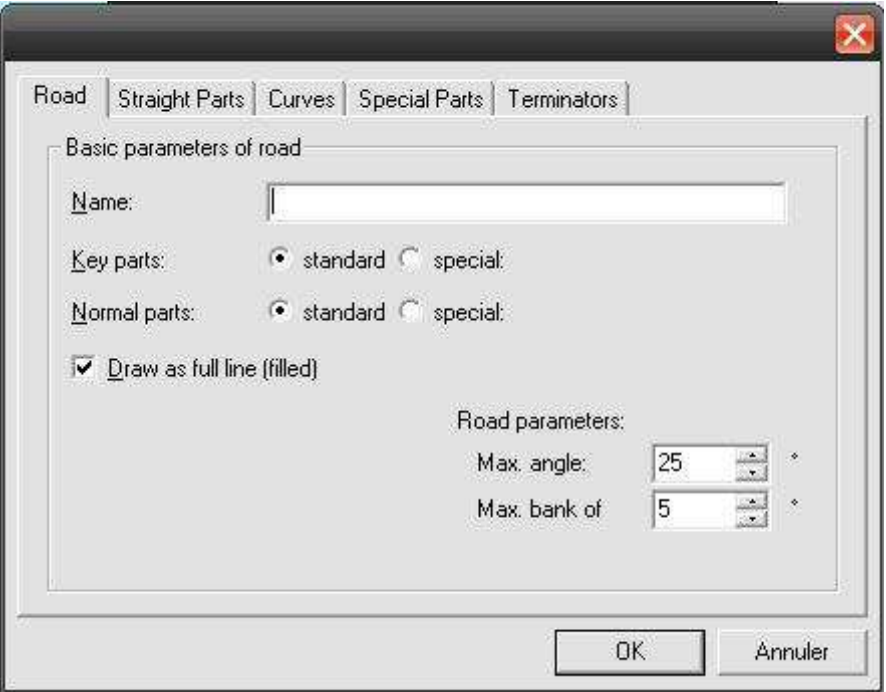

Dans cette fenêtre, saisissez le nom de la catégorie dans la zone "Name", par exemple *desert*. Maintenant, si vous fermez la fenêtre en faisant OK, vous verrez apparaître desert dans la liste "defined roads"de la fenêtre précédente.

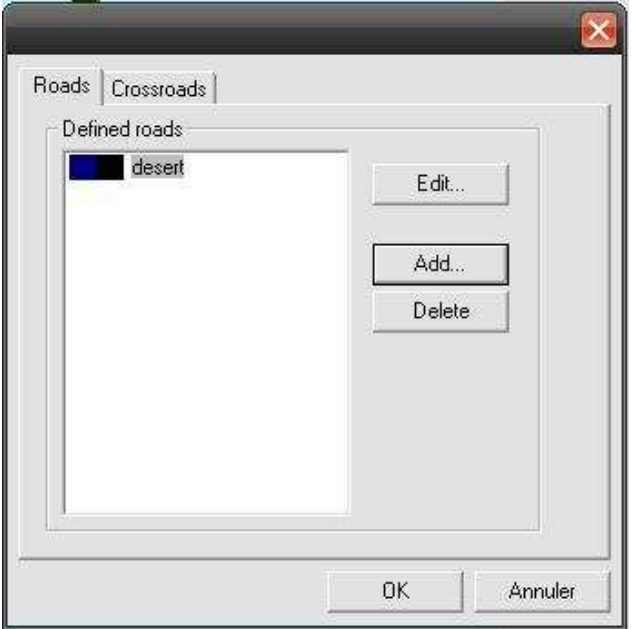

Maintenant, la catégorie étant ajoutée, cliquer sur "Edit ...", retour à la fenêtre "Road" et cliquez sur "Straight Parts" (parties droites en fr) puis en faisant "Browse" et en cliquant sur le nom des modèles, ajouter la liste des modèles de parties droites, dans l'exemple en chemin type désert. Pour savoir ce que représente les modèles, la seule solution est de se référer aux images du Tutorial d'Alex Sworn en allemand.

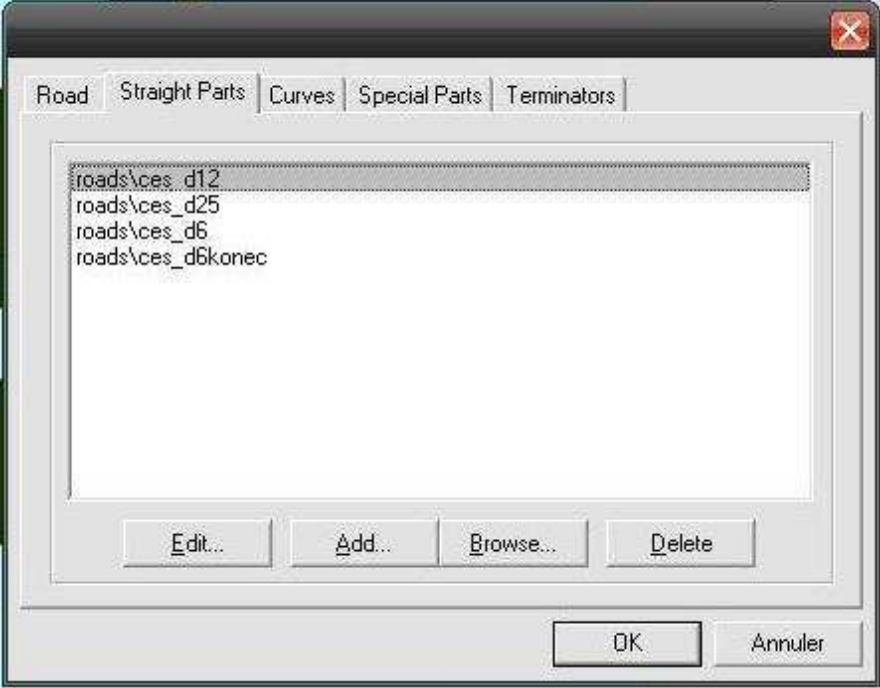

Voilà, après avoir fait l'opération 4 fois, vous obtenez une liste de parties droites de différentes longueurs, il faut faire la même chose pour les "Curves" et obtenir une liste des parties courbes de chemins type désert : road\ces d10 25, road\ces d10 50, etc.

Placer les éléments de routes sur la carte :

La fenêtre de votre projet étant ouverte, sélectionner "View" dans la ligne des menus puis cochez "Panel of Objects" si ce n'est pas déjà le cas.

Vous devez alors sélectionner "Roads Network" dans le menu déroulant et obtenir quelque chose qui ressemble à ça :

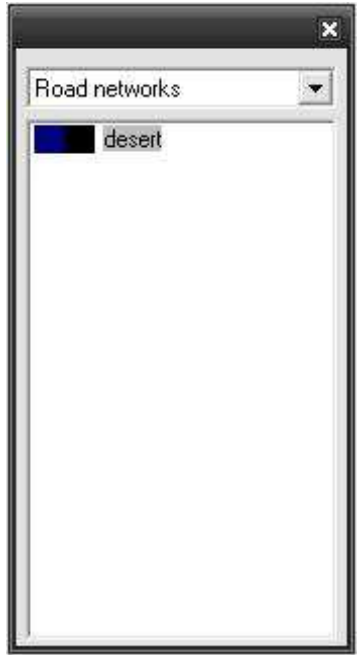

D'un clic sélectionner le type de route, ici dans l'exemple desert et cliquez sur la carte là où vous voulez débuter votre route.

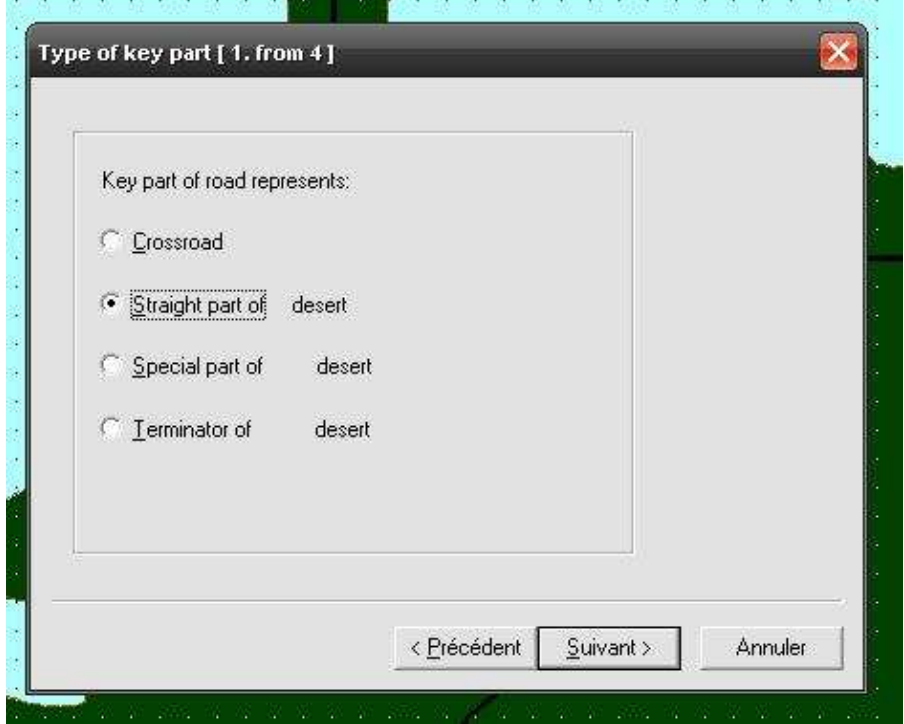

Pour débuter choississez une petite portion de route droite : sélectionnez "Straight part of desert " puis en cliquant sur suivant sélectionnez: roads\ces\_d6

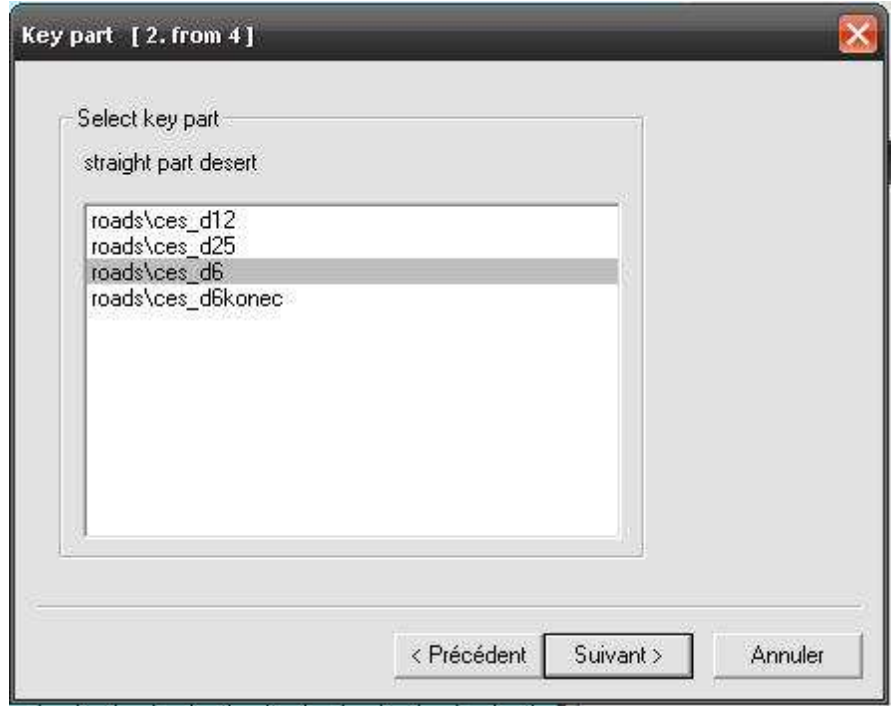

puis en cliquant sur suivant vous ouvrez une 3éme fenêtre "Key part [3.from4]" qui d'une part vous rappelle ce que vous avez sélectionné et d'autre part vous propose de modifier l'orientation de l'élément de route que vous voulez poser en vous donnant aussi les coordonnées du point. Remarquez le direction A dans "Orientation of key point(direction A)", vous comprendrez ensuite.

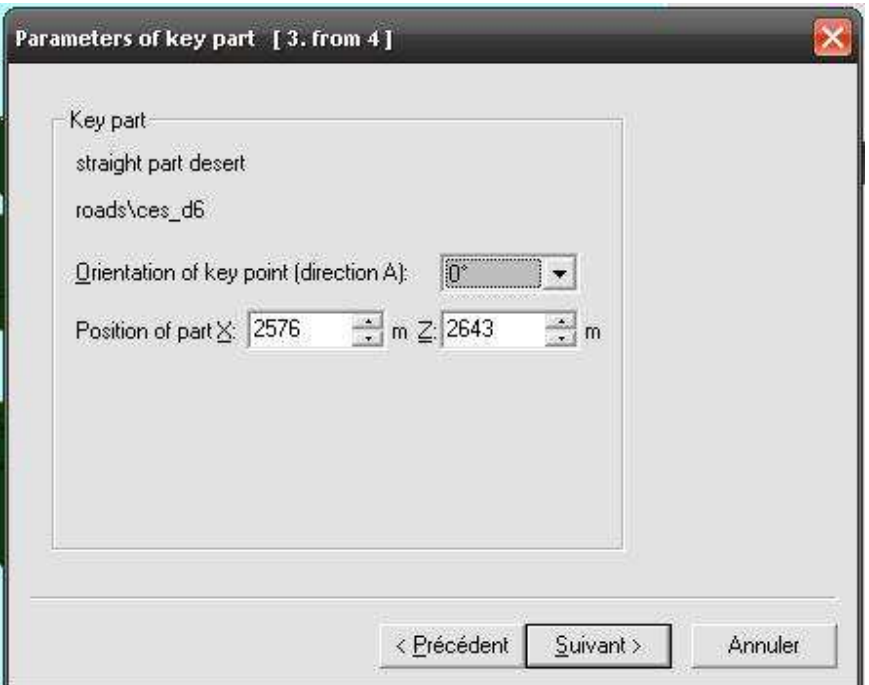

En cliquant sur suivant, vous ouvrez une 4ème et dernière fenêtre.

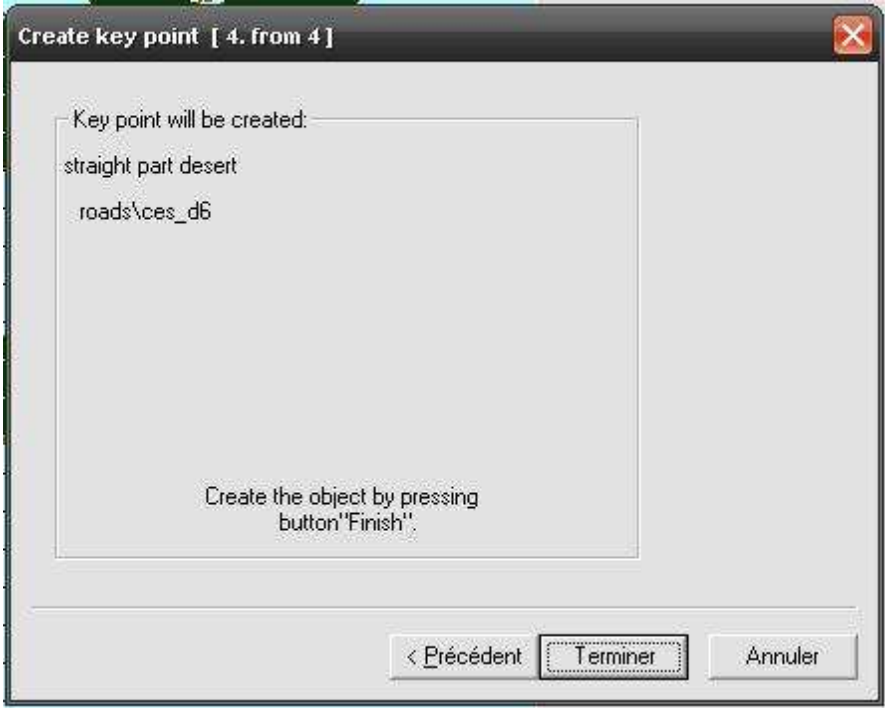

Voilà, c'est terminé vous avez créé vos 6 mètres de chemin désert sur votre carte et vous pouvez le visualiser sous Buldozer !

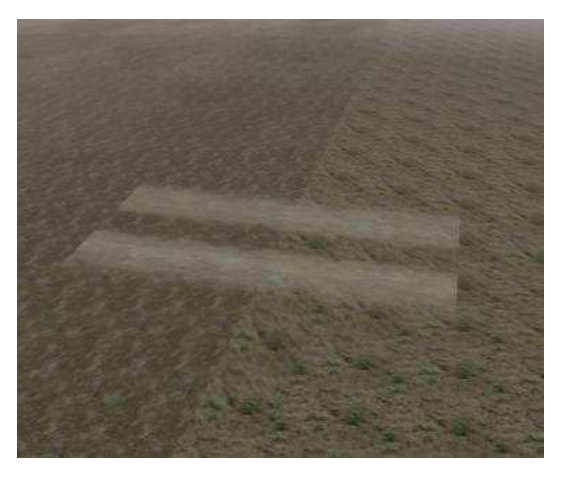

Utilisation de l'outil de construction de route en continu :

A l'évidence le processus est long et fastidieux, pour constuire une route de grande longueur, vous allez utiliser un outil qui permet, à partir d'un petit tronçon droit, de construire une route de la longueur voulue en la faisant évoluer par ses deux extrémités A et B.

Vous allez d'abord supprimer le petit tronçon posé sur la carte en le sélectionnant puis en appuyant sur la touche Del ou Suppr.

Vous allez créer un nouveau tronçon en choisissant l'emplacement (carré blanc sur la carte) puis en réalisant toutes les opérations faites précédement. Après l'avoir placé sur la carte, vous pouvez le déplacer après l'avoir sélectionner, vous devez aussi pouvoir le faire pivoter [chez moi, l'opération fait planter Visitor, alors j'évite].

Après l'avoir placé au bon endroit, avec un clic vous le sélectionnez et avec un deuxième, vous ouvrez une fenêtre

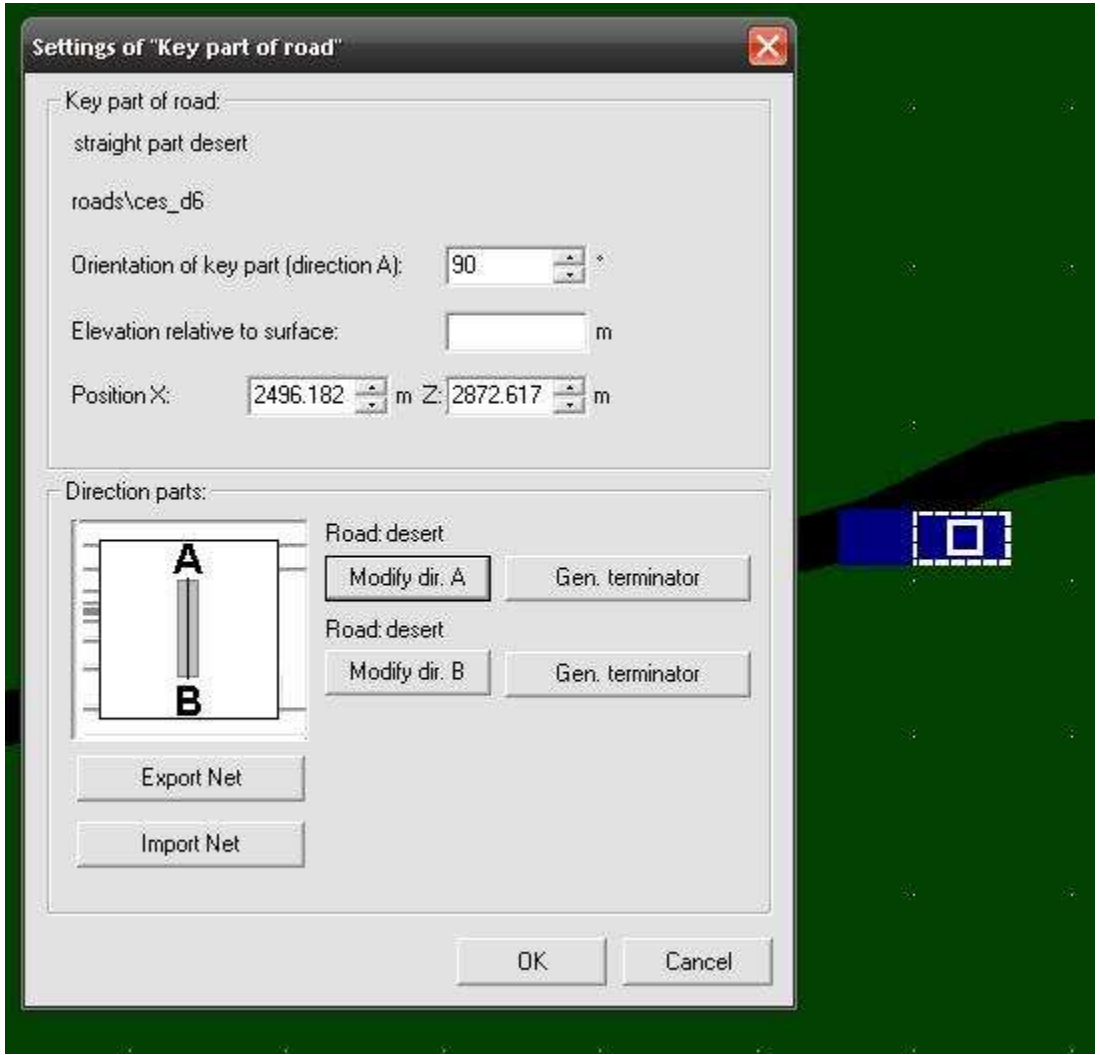

Pour l'exemple, j'ai modifié l'orientation (0° par défaut) et j'ai fait pointer la route vers l'Est. Vous voyez dans la zone "Orientation of key part (direction A)" que l'extrémité A du bout de route pointe vers 90°.

Vous voyez également qu'a côté du schéma du tronçon AB figurent deux options "Modify dir.A" et "Modify dir.B".

Nous allons nous intéresser à l'extrémité A en cliquant sur Modifydir.A, une grande fenêtre s'ouvre alors.

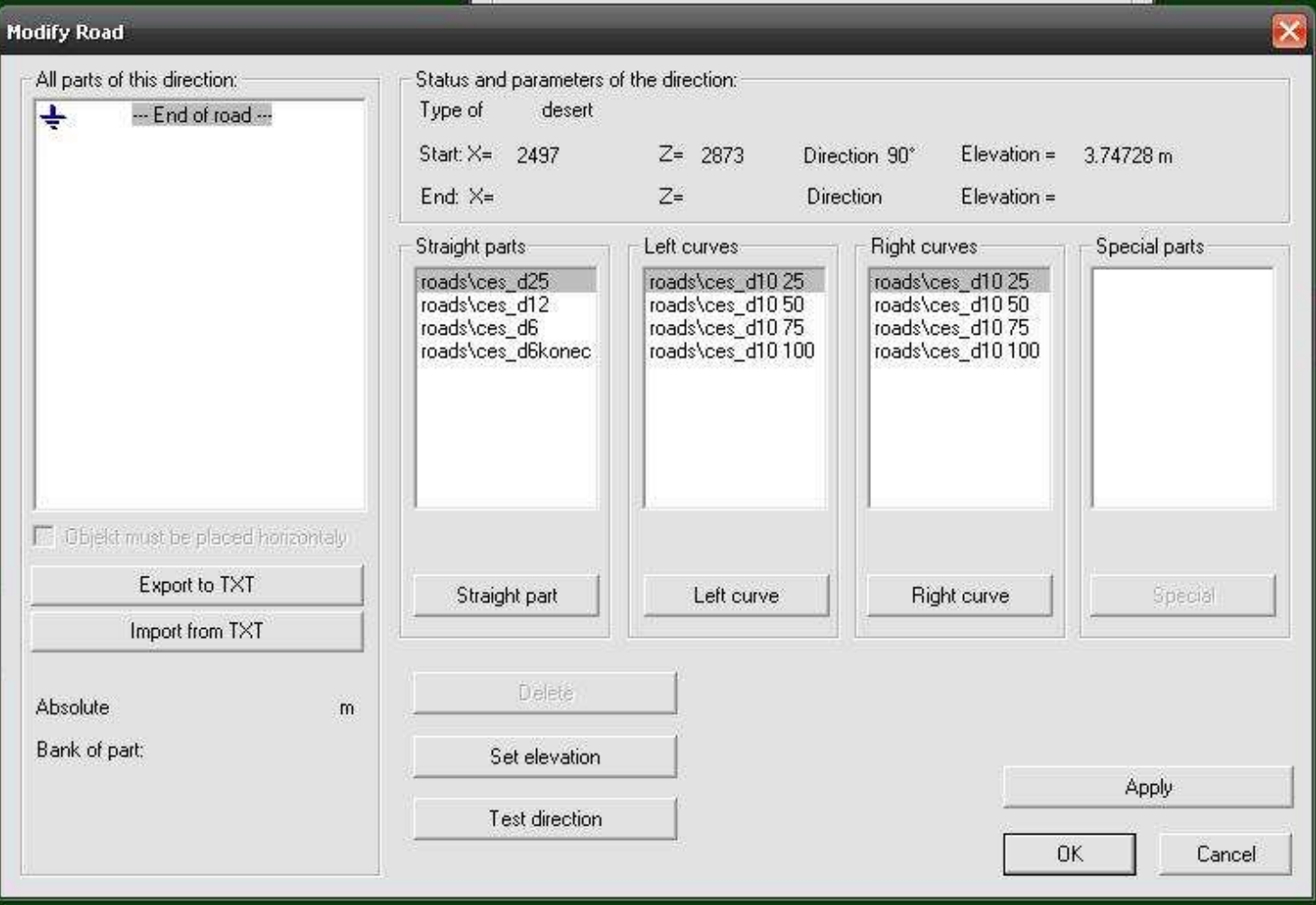

En sélectionnant le type de route et sa longueur, puis en cliquant sur le bouton figurant au bas de la colonne pour chaque type d'élément on va l'ajouter à l'extrémité A du tronçon déjà posé. La succession des différents élements va s'afficher dans la zone "All parts of this direction" à gauche.

Vous pouvez contrôler votre travail en faisant des aller-retours entre Visitor et Bulldozer. Pour supprimer une portion posée, il suffit de sélectionner l'élément dans la liste de gauche et de cliquer "Delete".

Ne pas oublier de faire "Apply" pour valider votre travail ant de faire OK.

Petit truc : il est possible, pour les chemins type gravier ou desert de réaliser des jonctions en posant un élément droit "road\ces6konec" ou "road\ces\_d6konec" qui est estompé à une des extrémités.